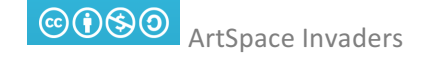

## RING maken

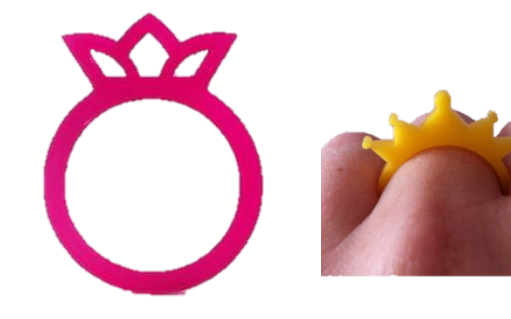

Stap 1: Start het programma Adobe Illustrator Stap 2: Klik linksboven op Bestand en dan op Nieuw

Stap 3: Typ in het bovenste vak Ring + Je Naam en klik op OK.

Stap 4: Klik links LANG op het vierkantje; HOU INGEDRUKT! Er verschijnen nu meerdere opties. HOU INGEDRUKT en ga met je muis naar Ovaal. LAAT LOS. Nu kun je ronde vormen maken!

Stap 5: Maak met je muis een rondje op het witte vlak. Houdt tegelijkertijd de toets Ctrl op het toetsenbord Ingedrukt, om het rondje perfect ROND te krijgen.

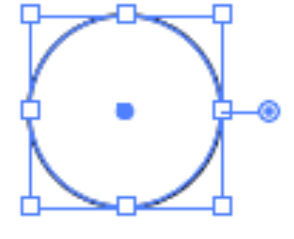

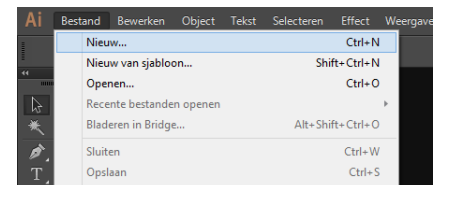

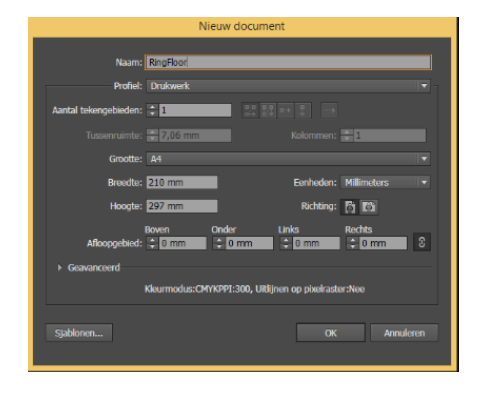

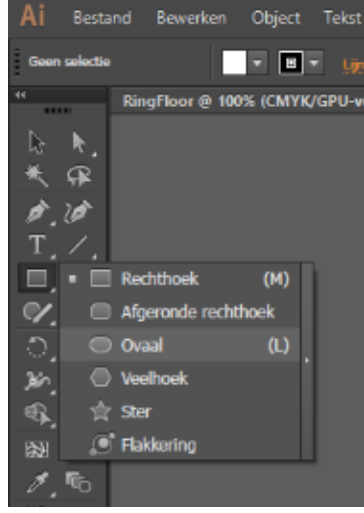

Stap 6: Selecteer opnieuw jouw rondje (als er geen blauw vierkant meer omheen staat) door Op het zwarte pijltje te klikken links. En 2. Op jouw gemaakte cirkel te klikken.

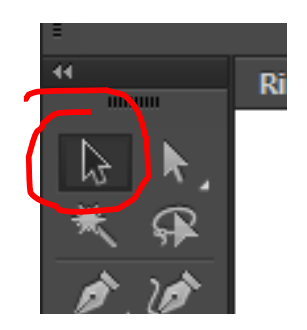

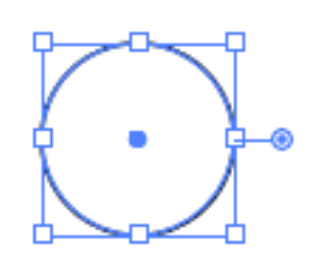

Stap 7: Nu is je cirkel geselecteerd. Om een passende ring te kunnen maken is het van belang de grootte aan te passen. Dit doe je bovenin bij VORM.

Vul hier 15mm of 16mm (kom bij de docent je vinger even opmeten) in bij beide vakjes.

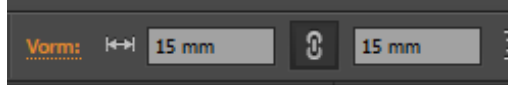

Stap 8: Nu gaan we de cirkel LEEG maken (de witte opvulling weghalen).

Klik op linksboven op het witte vlak en verander het naar het witte vlak met een rode streep er doorheen.  $\blacksquare$  Nu is je cirkel alleen een contourlijn geworden. Het zwarte vierkantje ernaast geldt voor de LIJN. **Deze mag je zwart laten**.

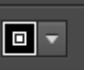

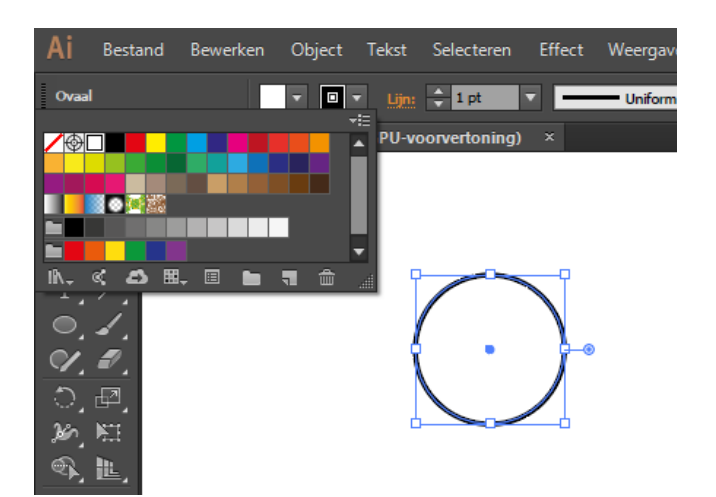

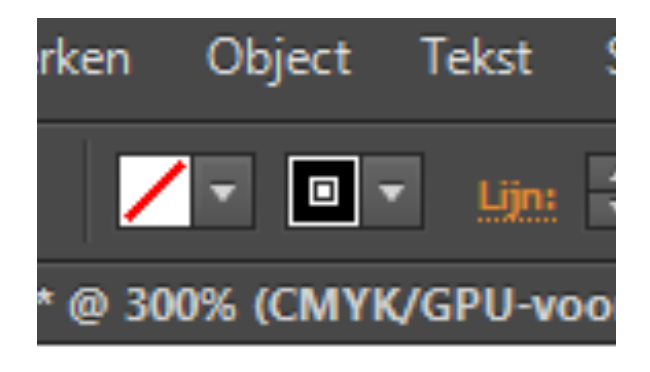

Nu ziet het er als het goed is zo uit: De opvulling is leeg en de contourlijn is zwart.

Stap 9: Wil je een beetje inzoomen? Nu de ring zo klein in geworden in het scherm? Kijk naar het toetsenbord en druk op Ctrl (HOU VAST) en tegelijkertijd 1x op het plusje (+) op het toetsenbord. Te groot. Ctrl met het minnetie zorgt voor het uitzoomen.

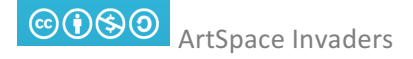

Stap 10: Nu gaan we de buitenkant van de ring maken: Klik op Object, pad, pad verschuiven. Typ 3 mm in, klik op OK.

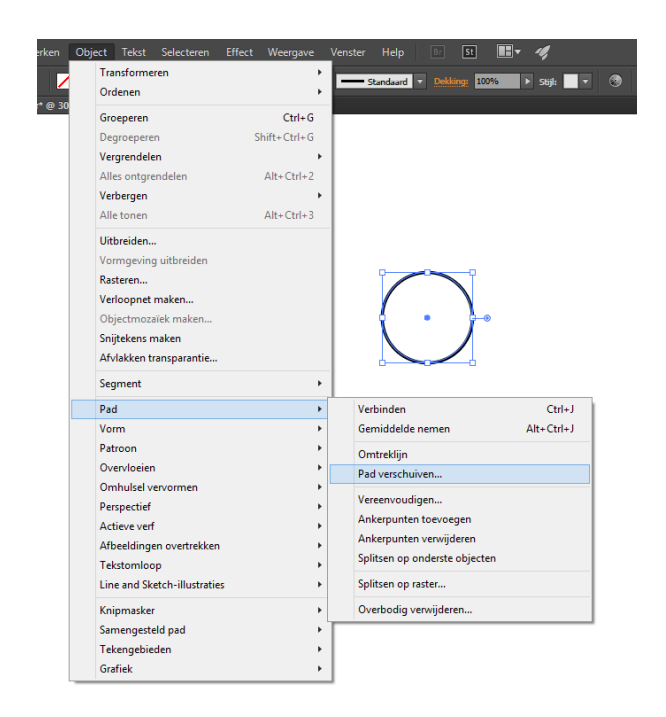

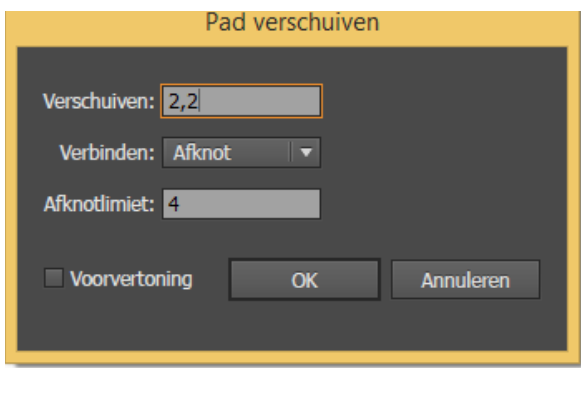

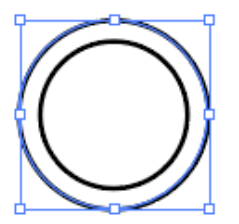

Nu heb je 2 cirkels. Dit is de basis van jouw ring!

Stap 11: Om de twee vormen te bundelen hebben het de tool PATHFINDER nodig.Ga in het scherm rechtsboven naar Venster en klik dan op Pathfinder en Uitlijnen aan. Nu krijg je twee schermpjes in beeld die je kunt gebruiken.

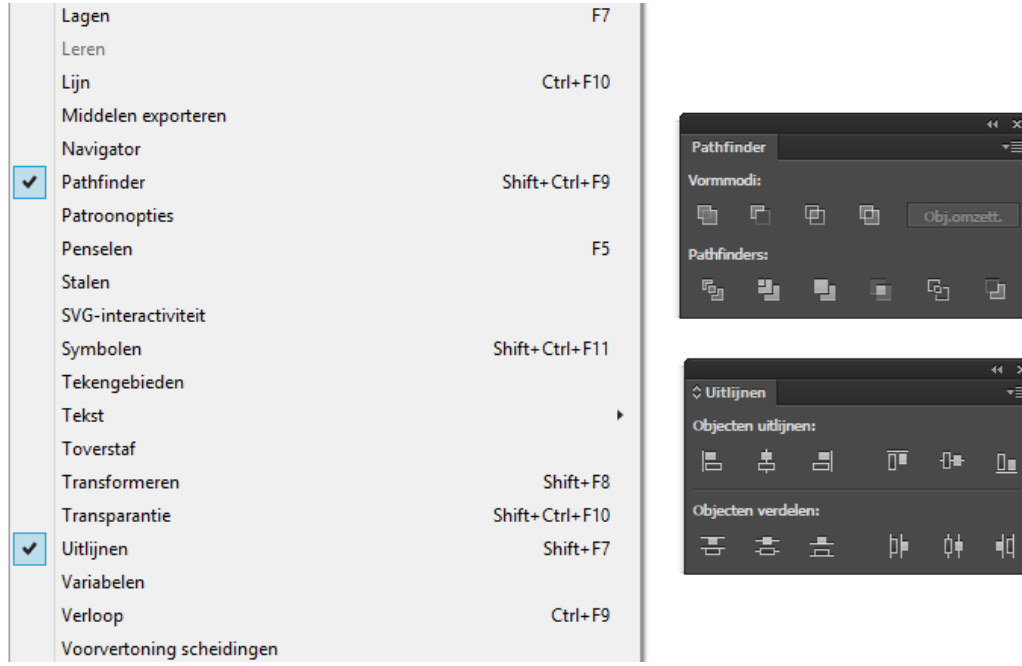

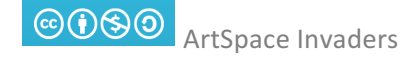

Stap 12: Selecteer nu de twee cirkels (met het zwarte pijltje trek je een vakje om de cirkels en dan selecteert hij beiden). Ze worden beiden blauw.

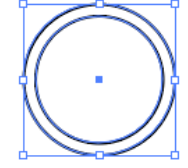

Klik dan in het Pathfinder-venster op Uitsluiten.

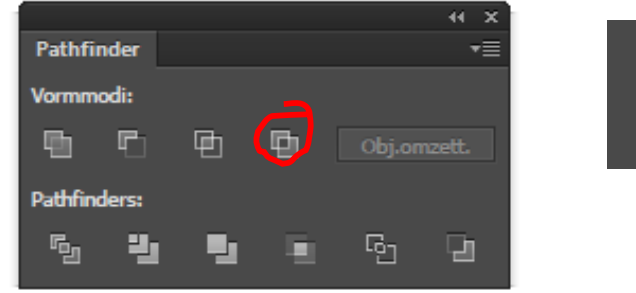

Stap 13: Nu kunnen we gaan ontwerpen wat er op jouw ring moet komen te zitten! Je kunt 1 vorm kiezen of verschillende vormen combineren.

Hieronder wordt een combinatie van vormen uitgelegd:

Klik op weer op het cirkelfiguur in de werkbalk links: Kies welke vorm jij wilt gebruiken. Een vierkant, een rondje, een stervorm…

Je kunt bijvoorbeeld deze ring maken met vierkante vormen.

En deze met ronde vormen:

Veel vormen zijn gecombineerd.

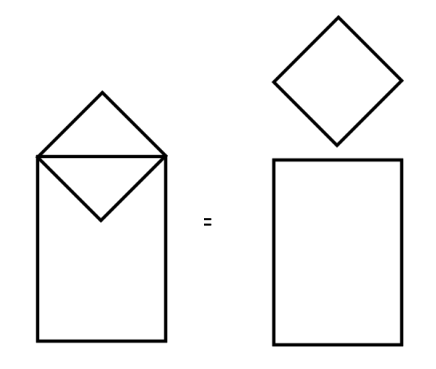

te combineren met een vierkantje: en een cirkel

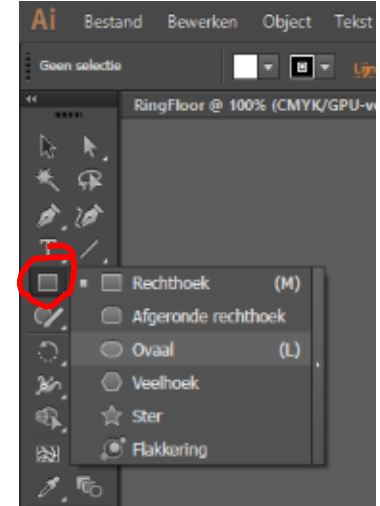

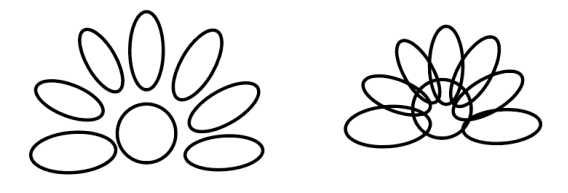

Een huisje maak je door een driehoekje Een bloemetje bestaat uit allemaal ovalen

Stap 14: Vorm draaien? Selecteer de vorm. Ga met je muis dicht bij de hoeken staan. Er verschijnt dan het volgende pijltje: <br />
Hiermee kun je de vorm draaien naar hoe jij hem wilt.

Stap 15: De vormen samenvoegen tot 1 vorm kan door weer Pathfinder te gebruiken.

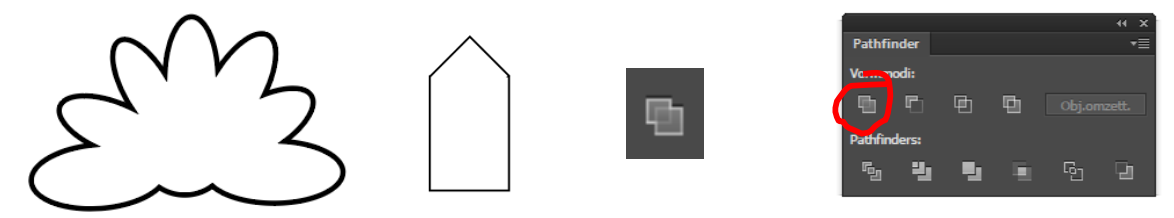

Selecteer alle onderdelen die je wilt combineren (alle bloemblaadjes, of het huisje met een dakje) en klik in Pathfinder op Verenigen.

Wil je meerdere huisjes? Kopieer nu het eerste huisje en plak er een paar naast. Daarna kun je deze weer in verschillende hoogtes verbinden tot 1 vorm in pathfinder!

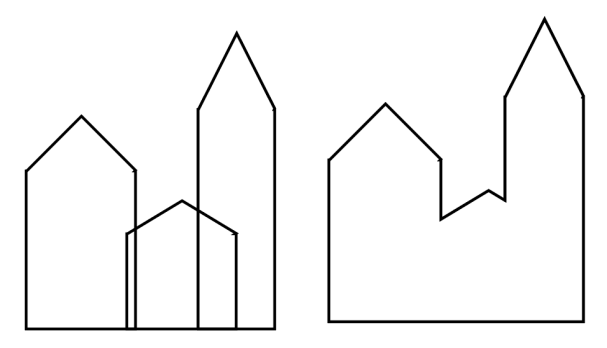

Stap 16: Nu kun je deze vormen op de ring plaatsen.

Sleep de door jouw gemaakte vorm naar de bovenkant van de ring. Zorg dat er geen onderdelen aan de onderkant uitsteken!

## TE GROOT?

Misschien is jouw onderdeel veel te groot voor de ring?!

Dan kun je jouw gemaakte vorm selecteren en dan in het hoekje slepen en kleiner maken. Wil je de verhoudingen behouden? Druk dan tijdens het slepen tegelijkertijd op SHIFT in op je toetsenbord.

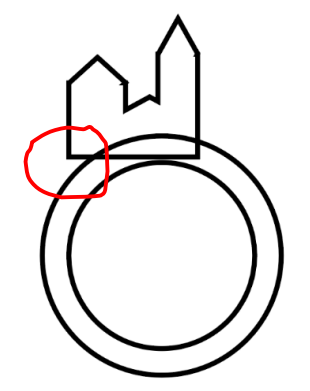

NIET GOED: hoekig stukie NIET GOED: De onderkant GOED! Alles past! Aan zijkant steekt uit steekt uit in het midden

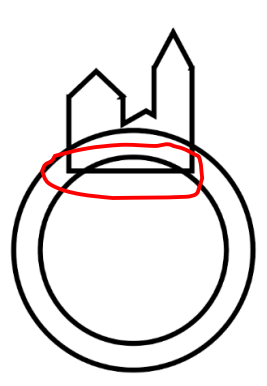

Van de ring

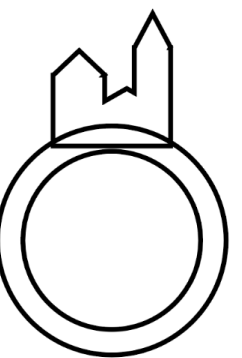

Stap 17: De volgende stap is het verbinden van de vormen aan de ring zelf. Jij weet inmiddels hoe dit moet met Pathfinder! (zie stap 15).

Stap 18: Opslaan en klaarmaken voor de lasercutter!

Ga naar Bestand, opslaan als, en sla het bestand op het Bureaublad op met als bestandsnaam Ring + jouw naam.

Daarna moeten we de ring opslaan als DXF bestand om te kunnen snijden. Klik nu nogmaals op Bestand en dan op Exporteren, Exporteren als…

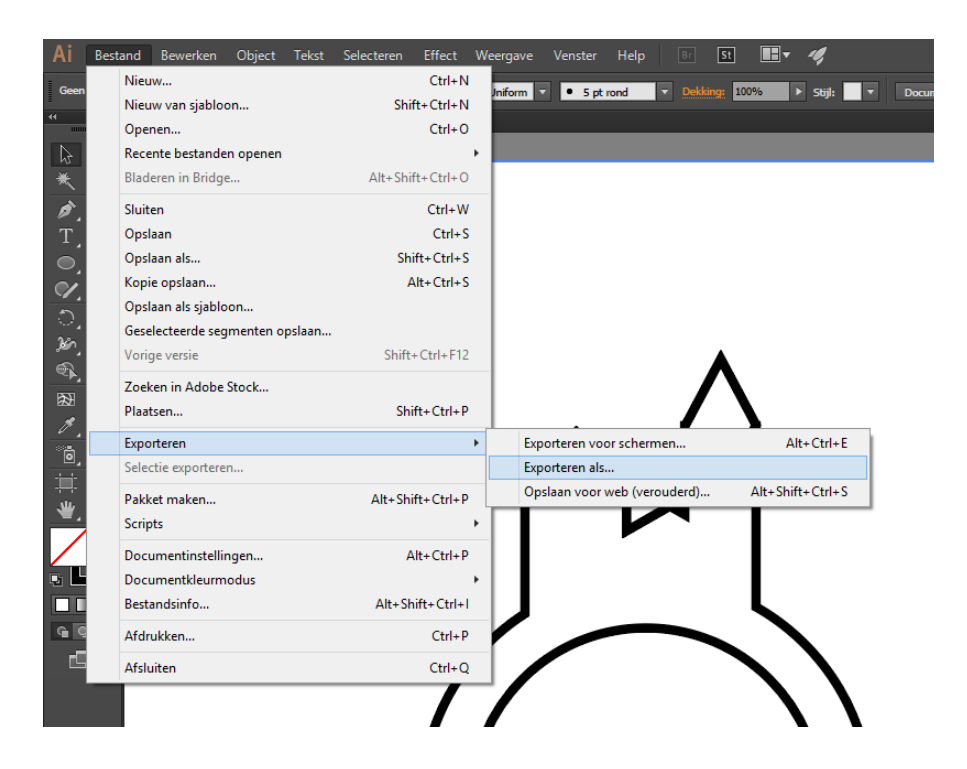

Kies als bestandstype DXF en geef het wederom de titel Ring + Jouw naam. Je mag het wederom op het Bureaublad opslaan. Klik steeds daarna op OK.

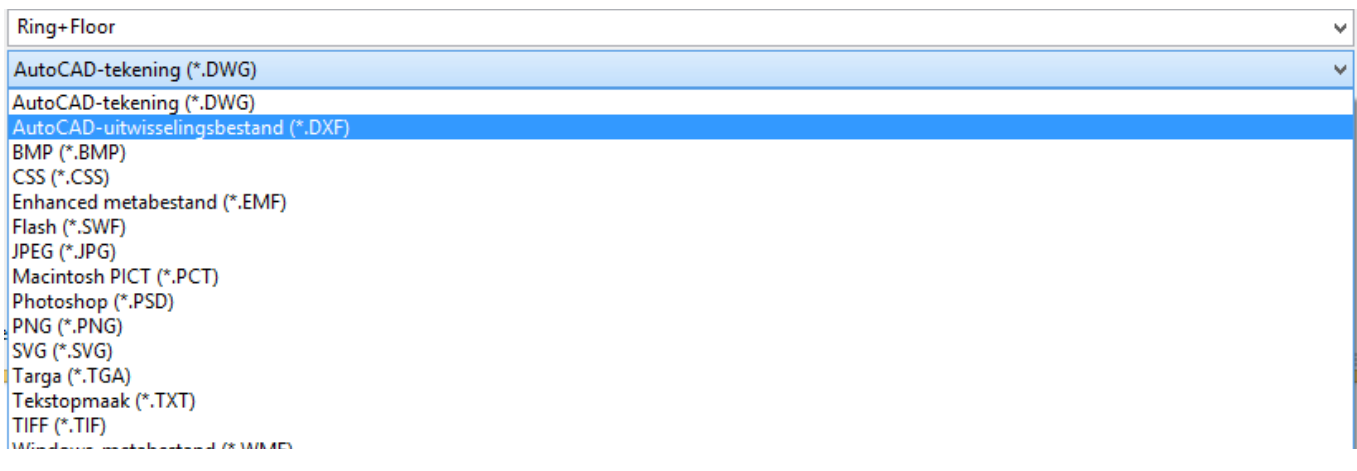

Roep daarna de docent die het werk verzameld en doorstuurt naar de lasercutter. Goed gedaan!!!